#### **How to print EA Form**

#### 1) Preview EA form

# -Payroll/Government Reports/Print Income Tax EA Form

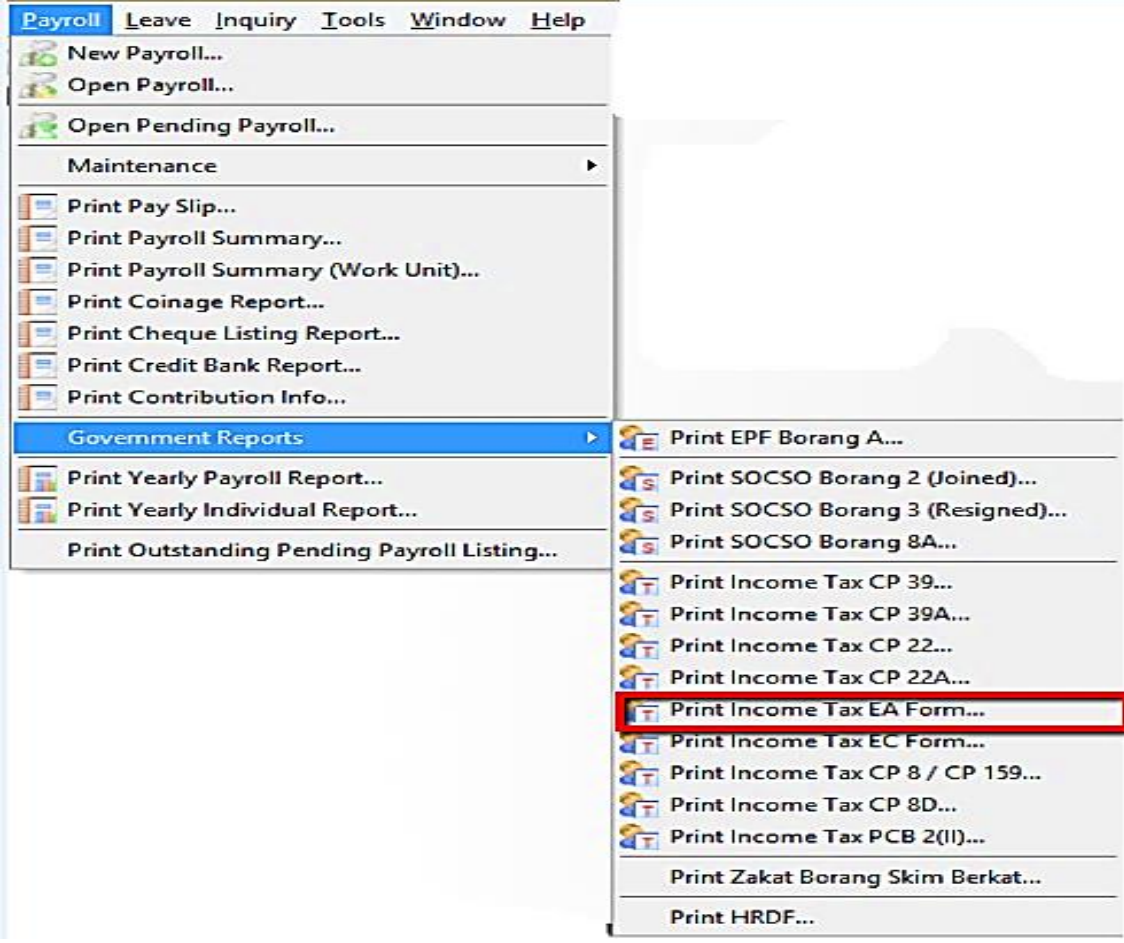

2) Fill in the details in red box and apply then preview

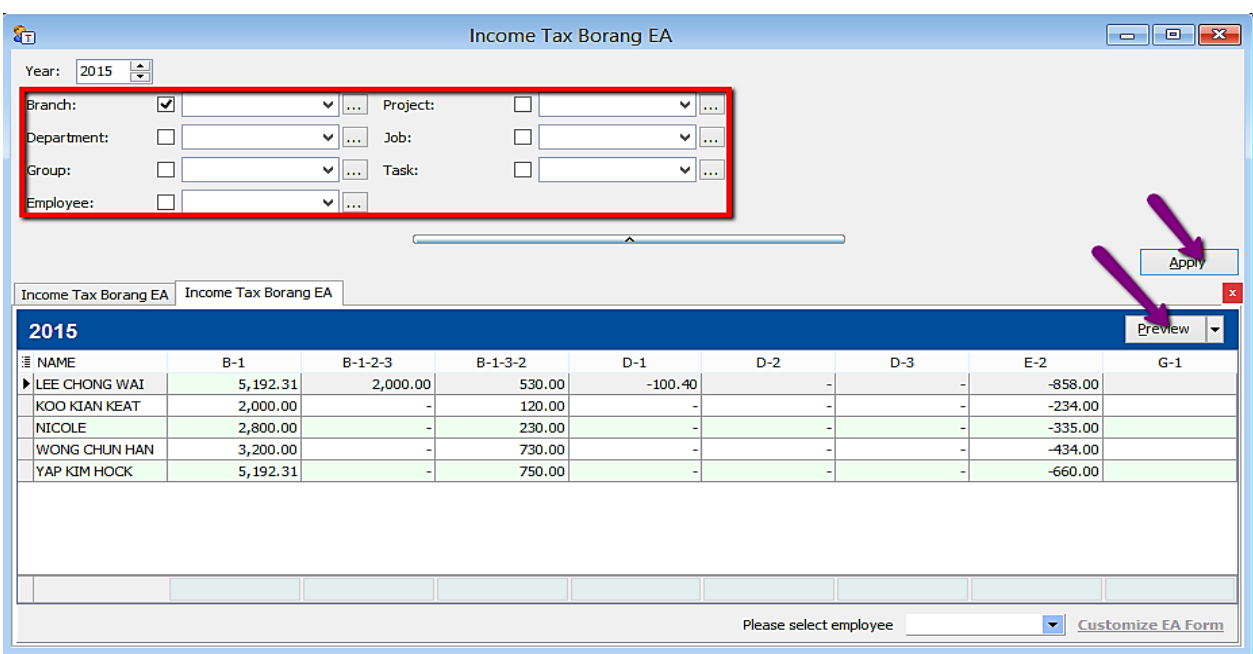

# 3) If you want to amend the figure in EA form:

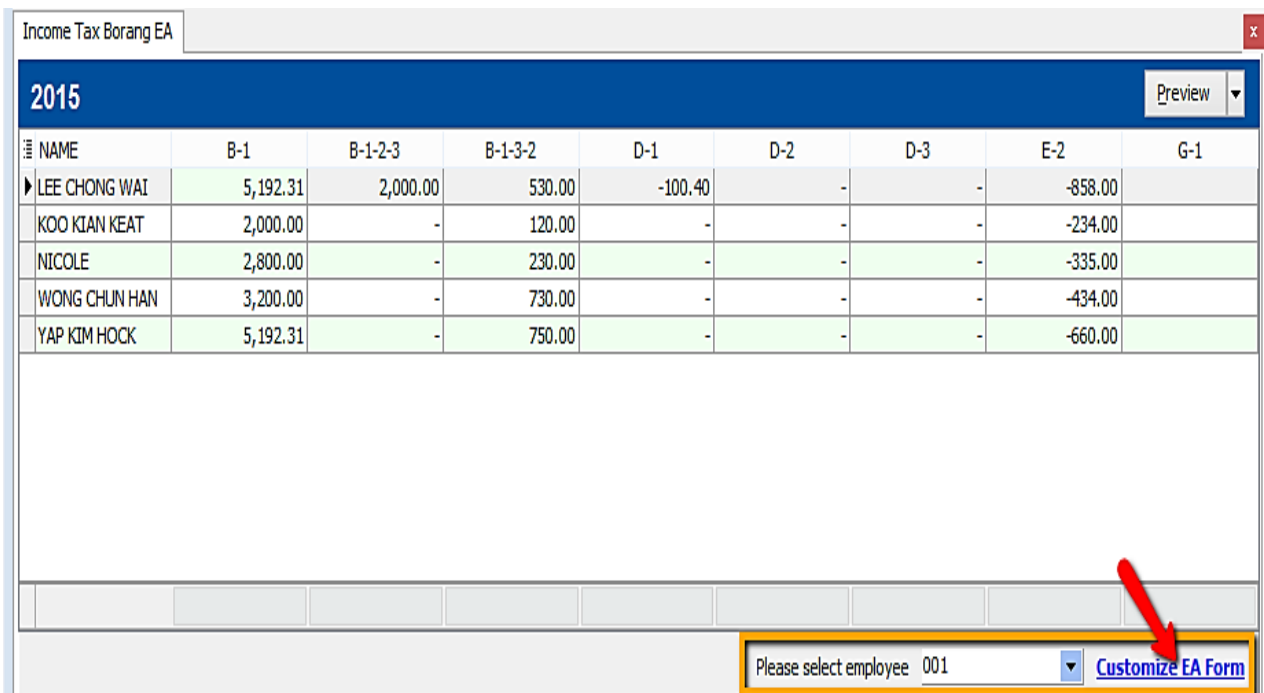

### -Choose the employee and click on Customise EA form

# -Employee after amend will be in yellow colour.

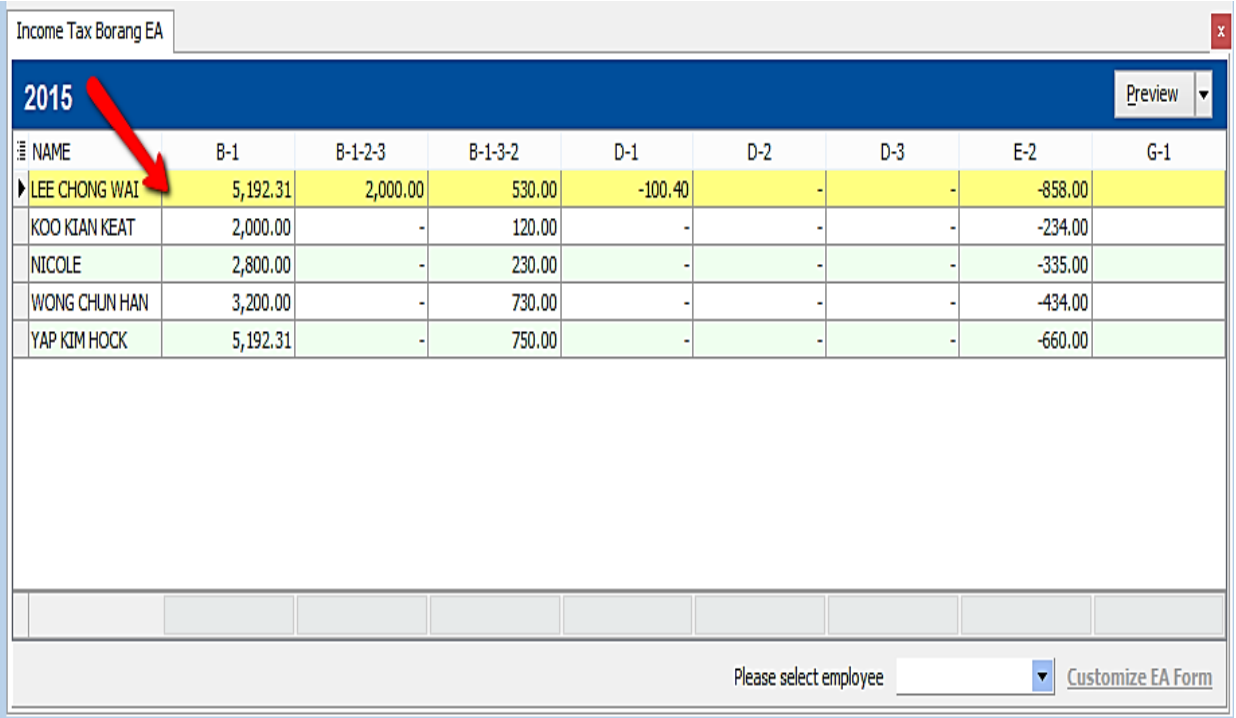

4) Manually key in the figure u want to amend and save ( blue disket )

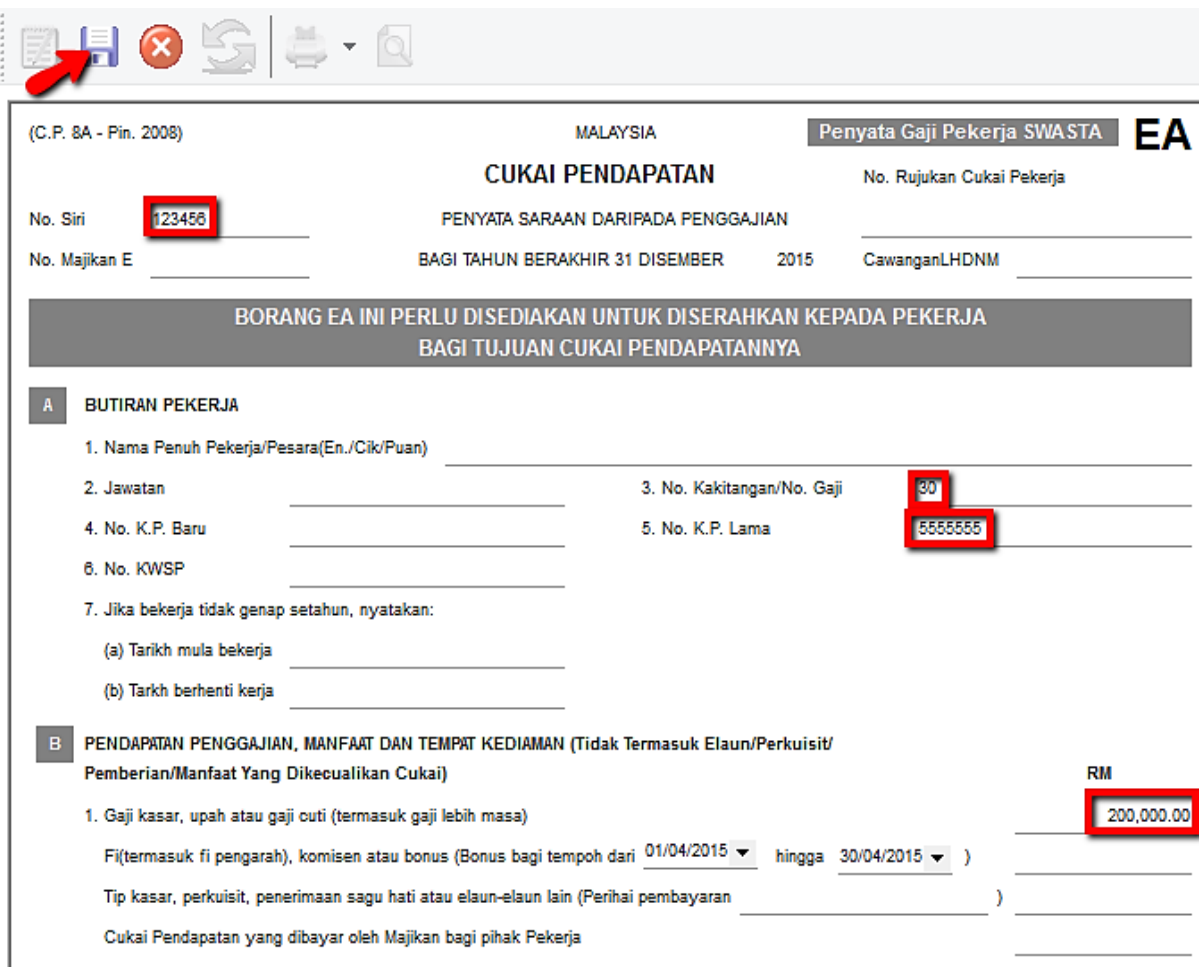

-END-